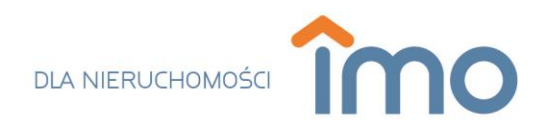

# **Instrukcja przenoszenia zawartości skrzynki pocztowej pomiędzy dostawcami poczty elektronicznej za pomocą klienta pocztowego.**

W poniższej instrukcji opisano krok po kroku proces konfiguracji kont pocztowych oraz sposób przenoszenia wiadomości pomiędzy kontem pocztowym innego usługodawcy a kontem pocztowym IMO. Przedstawione działania można bez trudu wykonać w dowolnym oprogramowaniu pocztowym. Przy tworzeniu instrukcji wykorzystano darmowe oprogramowanie Mozilla Thunderbird.

## **Etap pierwszy – Uruchomienie klienta pocztowego**

W przypadku, w którym na komputerze użytkownika nie został zainstalowany żaden klient pocztowy przed rozpoczęciem pracy należy pobrać i zainstalować program pocztowy. Aktualna wersja programu Mozilla Thunderbird dostępna jest pod adresem: <https://www.thunderbird.net/pl/>. Aby pobrać instalator programu należy kliknąć w przycisk "POBIERZ BEZPŁATNIE" **ROBIERZ BEZPŁATNIE** a następnie zainstalować go przechodząc przez kreator instalacji oprogramowania.

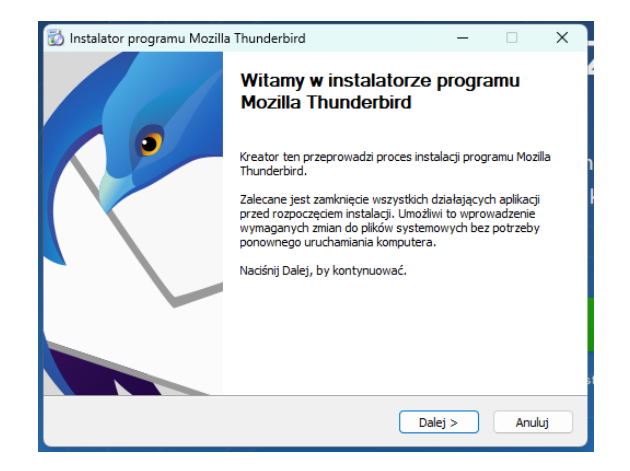

## **Etap drugi - konfiguracja kont pocztowych.**

**Przypadek #1** W przypadku, w którym program pocztowy został dopiero co skonfigurowany należy wprowadzić konfigurację obydwu skrzynek - skrzynki pocztowej IMO oraz adresu mailowego z którego będą przenoszone/kopiowane wiadomości.

1. Po instalacji oprogramowania należy przystąpić do konfiguracji kont pocztowych. W tym celu należy uruchomić program a następnie kliknąć w prawym górnym rogu okna w 3 poziome linie = ("Wyświetl menu programu Thunderbird") oraz wybrać z menu opcję "Konfiguracja kont".

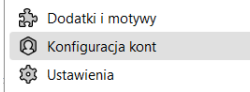

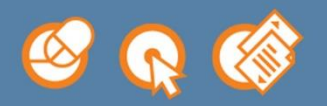

Possible Sp. z o.o. ul. Drzewieckiego 7/21 87-100 Toruń NIP: 9562209543

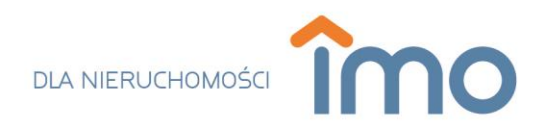

2. W wyświetlonej karcie "Konfiguracja kont"  $\sqrt{\mathbb{Q}}$  Konfiguracja kont  $\overline{\mathbb{Z}}$  po lewej stronie należy odszukać przycisk "Czynności" a następnie po kliknięciu wybrać opcję "Dodaj konfigurację konta pocztowego...".

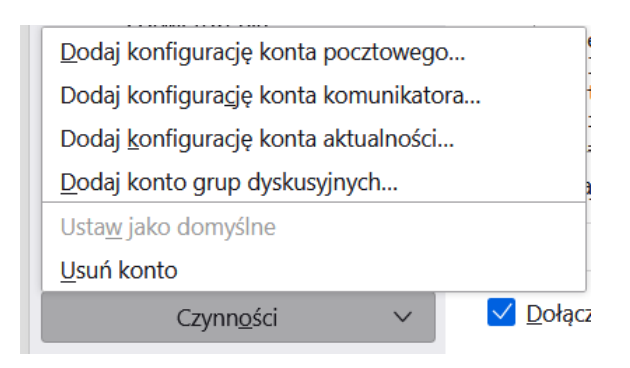

3. W wyświetlonym oknie uzupełniamy pola "Imię i nazwisko", "Adres e-mail" oraz "Hasło".

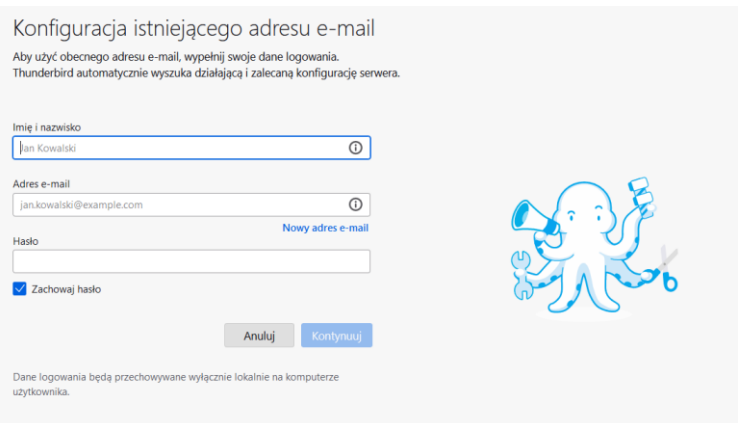

- Pole "Imię i nazwisko" można uzupełnić dowolnie - imieniem i nazwiskiem bądź też nazwą biura.

- Pole "Adres e-mail" należy uzupełnić adresem mailowym, który ma zostać skonfigurowany. W tym przypadku będzie to adres e-mail utworzony przez zespół IMO.

- Pole "Hasło" należy uzupełnić poprzez wpisanie hasła przypisanego do wpisanego w polu wyżej wybranego konta pocztowego. Oprogramowanie oraz serwer pocztowy rozróżniają duże i małe litery, dlatego hasło powinno być bardzo dokładnie przepisane. Podanie błędnego hasła uniemożliwi dalszą konfiguracją poczty a dodatkowo (przy 5 złych próbach) zablokuje dostęp do serwera pocztowego dla adresu IP z którego wysyłana jest próba połączenia. Blokada jest zdejmowana automatycznie po 60 minutach.

4. Po uzupełnieniu danych program wyświetli opcję "Konfiguruj ręcznie", którą należy kliknąć:

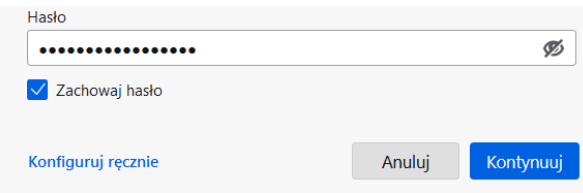

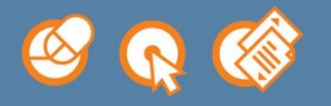

Possible Sp. z o.o. ul. Drzewieckiego 7/21 87-100 Toruń NIP: 9562209543

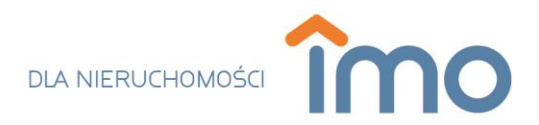

5. Pola należy uzupełnić zgodnie z informacjami przedstawionymi poniżej:

#### **Serwery poczty przychodzącej**

Adres serwera: imap.imo.com.pl Port: 993 Bezpieczeństwo połączenia: SSL/TLS Metoda uwierzytelnienia: Zwykłe hasło Nazwa użytkownika: w pole należy wpisać adres mailowy wpisany w poprzednim kroku

#### **Serwer poczty wychodzącej**

Adres serwera: smtp.imo.com.pl Port: 465 Bezpieczeństwo połączenia: SSL/TLS Metoda uwierzytelnienia: Zwykłe hasło Nazwa użytkownika: w pole należy wpisać adres mailowy wpisany w poprzednim kroku

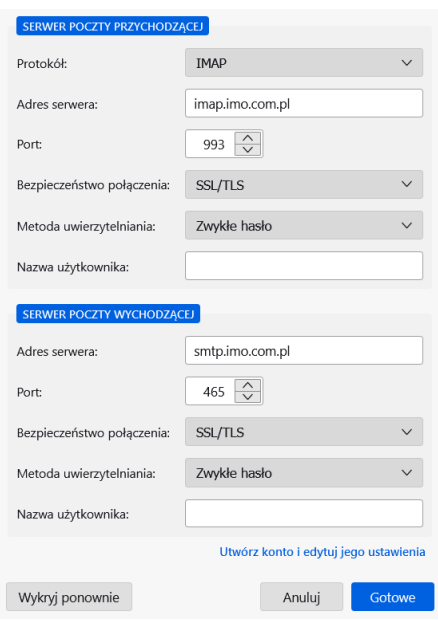

6. Po uzupełnieniu danych należy kliknąć w aktywny przycisk "Gotowe".

7. Aby skonfigurować skrzynkę pocztową z której będą przenoszone/kopiowane wiadomości należy powtórzyć kroki opisane w instrukcji (punkty 1 - 4). Dla niektórych usługodawców pocztowych można w kroku 3 kliknąć przycisk "Kontynuuj" zaraz po uzupełnieniu pól "Imię i nazwisko", "Adres e-mail" oraz "Hasło". W przypadku, w którym konfiguracja serwera pocztowego nie zostanie automatycznie znaleziona należy zwrócić się do dostawcy usługi z prośbą o przesłanie konfiguracji dotychczasowego konta pocztowego (adres serwera IMAP, port (domyślny port dla serwera IMAP to 993), adres serwera SMTP, port (domyślny port dla serwera SMTP to 456).

**Ważne: pierwsza synchronizacja programu Thunderbird z kontem pocztowym może potrwać nawet kilka godzin. Czas synchronizacji uzależniony jest od liczby wiadomości oraz rozmiaru załączników.**

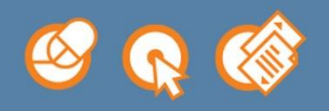

Possible Sp. z o.o. ul. Drzewieckiego 7/21 87-100 Toruń NIP: 9562209543

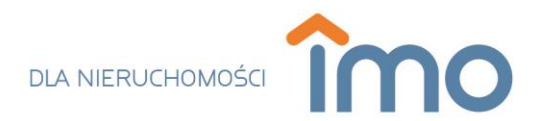

**Przypadek #2** W przypadku, w którym konto pocztowe, z którego będą kopiowane/przenoszone wiadomości już istniało w programie (program był już wcześniej skonfigurowany) należy dodać tylko i wyłącznie konto pocztowe IMO.

## **Etap trzeci - Kopia bezpieczeństwa**

Backup danych należy wykonać po zaimportowaniu do programu wszystkich folderów oraz wiadomości z dotychczasowej skrzynki pocztowej. W tym celu należy na pasku narzędziowym programu wybrać opcję "Narzędzia" a następnie przejść do opcji "Eksportuj".

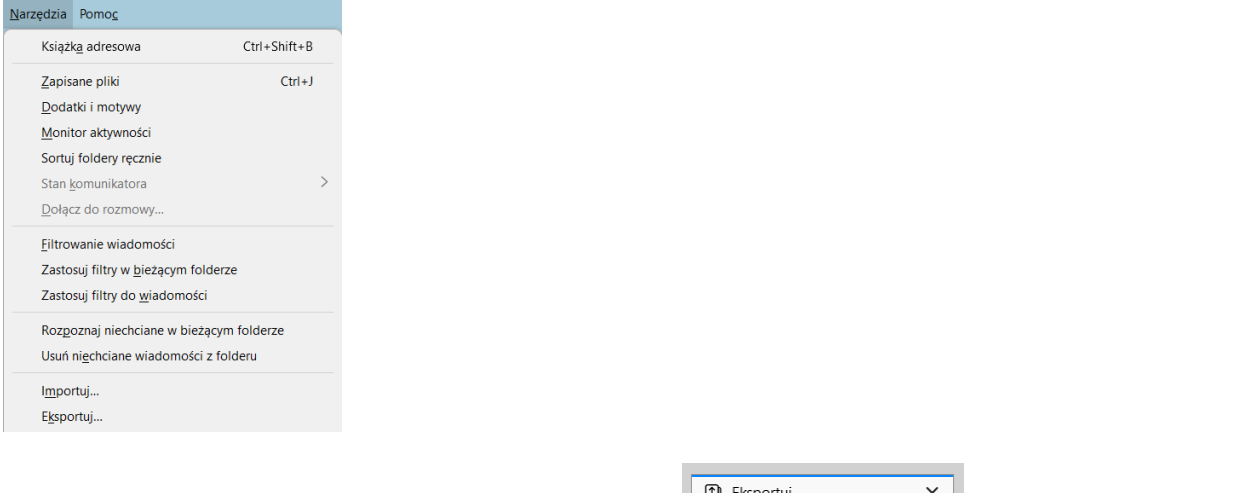

W programie zostanie otwarta nowa karta "Eksportuj"  $\Box$  Exportuj  $\Box$  X  $\Box$  W wyświetlonym oknie klikamy przycisk "Eksportuj" i wskazujemy lokalizację, w której ma zostać utworzona kopią bezpieczeństwa. Plik zostanie zapisany w formacie .ZIP. Jeśli podczas przenoszenia wiadomości część z nich zostanie omyłkowo usunięta zamiast przeniesiona zawsze będzie można przywrócić profil z utworzonego przed chwilą pliku. Proszę zapisać plik w bezpiecznym miejscu, gdzie nie zostanie on przez przypadek usunięty. Może to być np. nośnik zewnętrzny - pendrive.

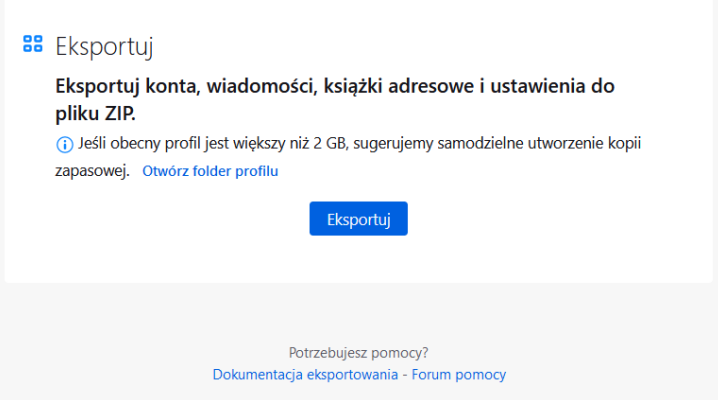

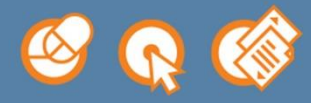

Possible Sp. z o.o. ul. Drzewieckiego 7/21 87-100 Toruń NIP: 9562209543

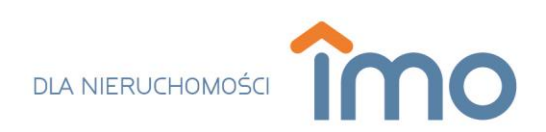

## **Etap czwarty - Przenoszenie wiadomości**

**Metoda "przeciągnij i upuść" (drag&drop)** - w celu skopowiania wiadomości należy "złapać" wybrany folder (trzymając wciśnięty lewy przycisk myszy) z przenoszonego konta a następnie przeciągnąć go na nową skrzynkę mailową lub do wybranego folderu w nowej skrzynce pocztowej (puszczając jednocześnie trzymany przycisk). Aby skopiować większą ilość folderów należy je zaznaczyć poprzez trzymanie klawisza "Ctrl" na klawiaturze i oznaczanie ich (pojedyncze kliknięcie) lewym przyciskiem myszy.

**Metoda "Przenieś do"/"Kopiuj do"** - w celu przeniesienia wiadomości lub ich skopiowania należy otworzyć wybrany folder a następnie po zaznaczeniu wiadomości kombinacją klawiszy "Ctrl"+"A" nacisnąć prawy przycisk myszy i wybrać lokalizację (adres pocztowy oraz folder) dla zaznaczonych wiadomości.

## **Etap piąty - Weryfikacja**

**Jeśli wiadomości zostały PRZENIESIONE:** Należy się upewnić, że wszystkie wiadomości zostały przeniesione. Na starym koncie mailowym nie powinno być żadnych wiadomości.

**Jeśli wiadomości zostały SKOPIOWANE:** Należy się upewnić, że ilość wiadomości w każdym folderze dla obydwu kont jest dokładnie taka sama. Aby zobaczyć liczbę wiadomości w wybranym folderze należy je zaznaczyć za pomocą kombinacji klawiszy "Ctrl" + "A".

## **Etap szósty – Usuwanie zbędnej skrzynki pocztowej**

Aby usunąć w programie Mozilla Thunderbird konfigurację konta, z którego były przenoszone wiadomości należy kliknąć w prawym górnym rogu okna w 3 poziome linie  $\frac{1}{2}$  ("Wyświetl menu programu Thunderbird") oraz wybrać z menu opcję "Konfiguracja kont".

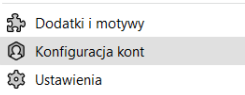

W wyświetlonym oknie, po lewej stronie zaznaczamy konfigurację skrzynki pocztowej którą chcemy usunąć. Następnie rozwijamy pole "Czynności" i wybieramy opcję "Usuń konto". Opcja ta usuwa daną skrzynkę pocztową wraz z zaimportowaną do programu zawartością. Nie usuwa ona u usługodawcy wskazanej skrzynki mailowej.

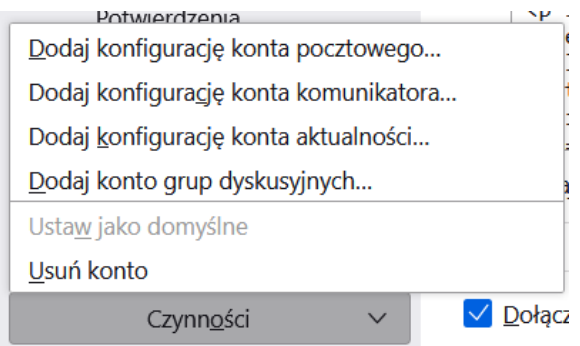

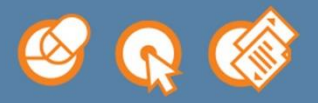

Possible Sp. z o.o. ul. Drzewieckiego 7/21 87-100 Toruń NIP: 9562209543